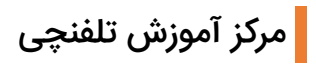

## آموزش نصب و اتصال آی پی فون 1625 1620, 1615, 1610,GXP GrandStream

.۱ ابتدا از تنظیمات مودم خود اطمینان حال فرمایید.

.۲ از اتصال آداپتور و کابل Lan تلفن خود اطمینان حاصل فرمایید. کابل Lan را به سوکتی که در پشت تلفن تحت عنوان Lan هست متصل فرمایید.

.۳ در صورتی که اطالعات تخصصی راجع به تلفن و تنظیمات فعلی آن ندارید، آن را Factory Reset نمایید.

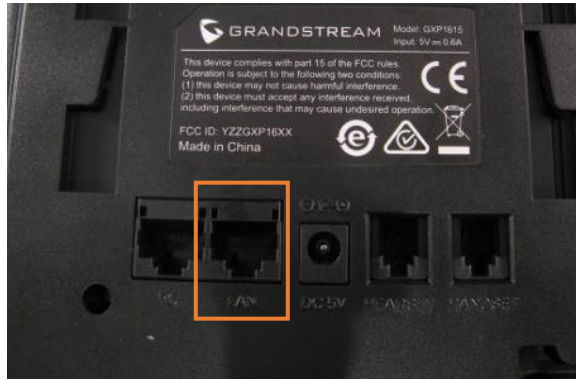

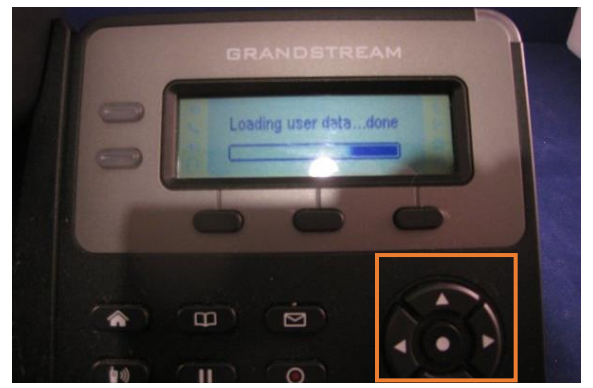

.1 محل سوکت کابل Lan .۲ مجموعه دکمه های تنظیمات

نکته: برای تنظیمات کارخانه میبایستی از قسمت دکمههای تنظیمات، دکمه منو(دکمه وسط) را انتخاب کرده سپس از منوی باز شده روی صفحهنمایش، گزینه System و سپس Factory Reset را انتخاب کنید. پس از انتخاب از شما سوالی مبنی بر حصول اطمینان جهت انجام عملیات روی صفحهنمایش ظاهر می گردد. جهت اطمینان خاطر از این عملیات باید دکمه وسط از سه دکمه زیر صفحهنمایش را دوبار بفشارید. لطفا منتظر بمانید تا عملیات تکمیل گردد. در این حالت شما متنی با عنوان ... data user Loading را در صفحه مشاهده میکنید.

.۴ حدود ۱ الی دو دقیقه بعد از روشن شدن تلفن منتظر بمانید تا تنظیمات DHCP اعمال گردد.

.۵ در صورتی که IP تلفن روی صفحه نمایش درج نشده بود، از سه کلید کنار صفحهنمایش دکمه سمت چپ را انتخاب کنید.

نکته: در صورتی که با زدن دکمه IP نشان داده نشد، از منوی اصلی گزینه Status و سپس Status Network را انتخاب کنید. اطالعات کاملتری در اختیار شما قرار خواهد داد.

.۶ سپس در مروگر خود آیپی را تایپ کرده و با وارد کردن نام کاربری admin و پسورد admin وارد تنظیمات تلفن شوید.

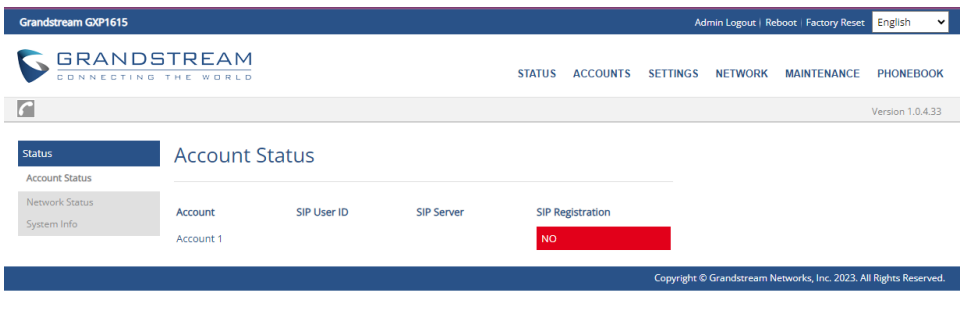

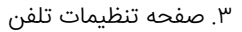

به رنگ قرمز رنگ بخش Account دقت کنید، بیانگر این است که داخلی شما هنوز در تلفن ثبت یا Register نشده است.

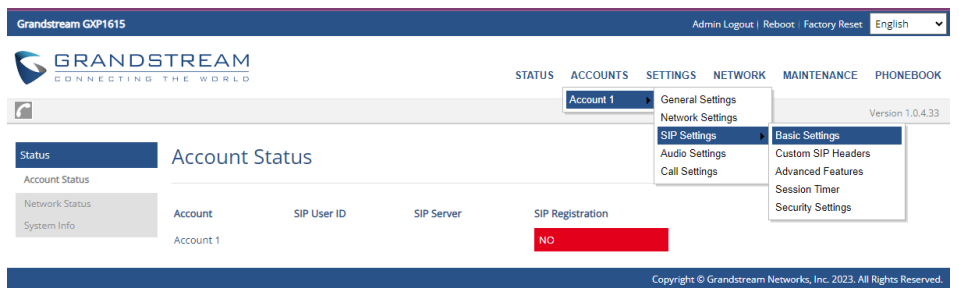

.۷ گزینه Settings Basic را از مسیری که در تصویر باال میبینید انتخاب کنید.

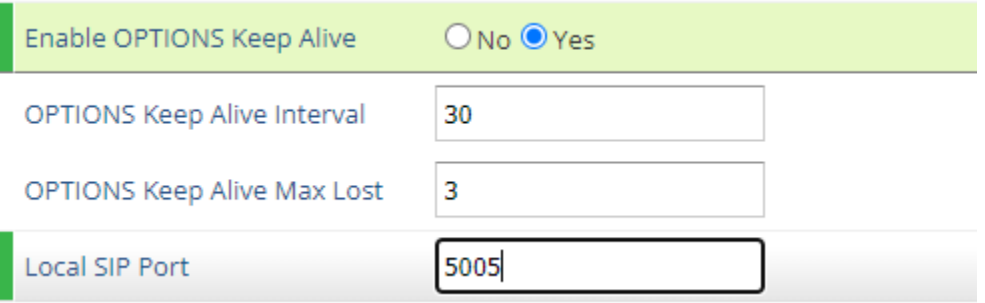

.۸ مطابق تصویر باال گزینهی Alive Keep OPTIONS Enable را روی Yes و مقدار 5005 را داخل Port SIP Local تنظیم کنید و سپس از پایین صفحه گزینه Apply and Save را بزنید.

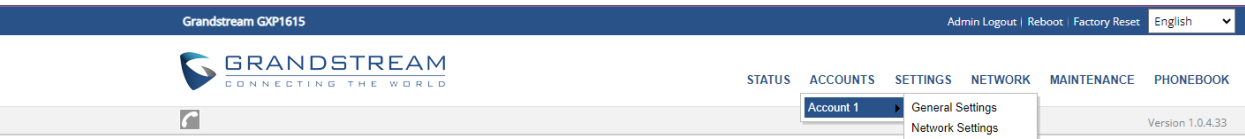

.۹ گزینه Settings General را از مسیر مشخص شده انتخاب کنید.

شماره صفحهنمایش: شمارهای که در صفحه نمایش تلفن ظاهر میگردد.

نام کاربری داخل <u>پنل:</u> نام کاربری که برای داخلیها در پنل کاربری شما تنظیم شده است.

Password Authenticate: رمز عبور داخلی که برای داخلی موردنظر در پنل تنظیم شده است.

آیدی تماس گیرنده: فیلد CallerID نمایش به دیگر کاربران در هنگام تماس با آنان.

پس از اعمال تنظیمات، از پایین صفحه گزینه Save and apply را بزنید.

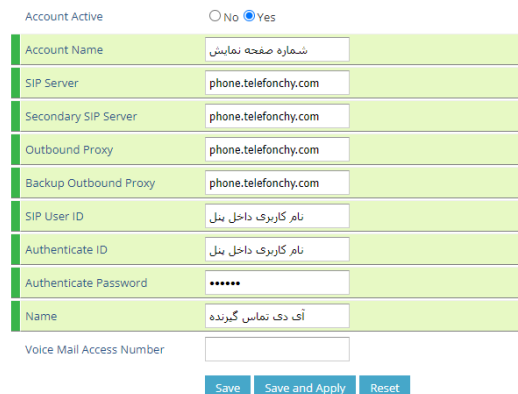

**General Settings** 

نکته: در صورتی که آدرس SIP Server را پیدا نکردید، از داخل پنل کاربری خود بخش اپراتورها، روی دکمه اطلاعات ورود کلیک کنید و تنظیمات ارتباطی اپراتور خود را ببینید.

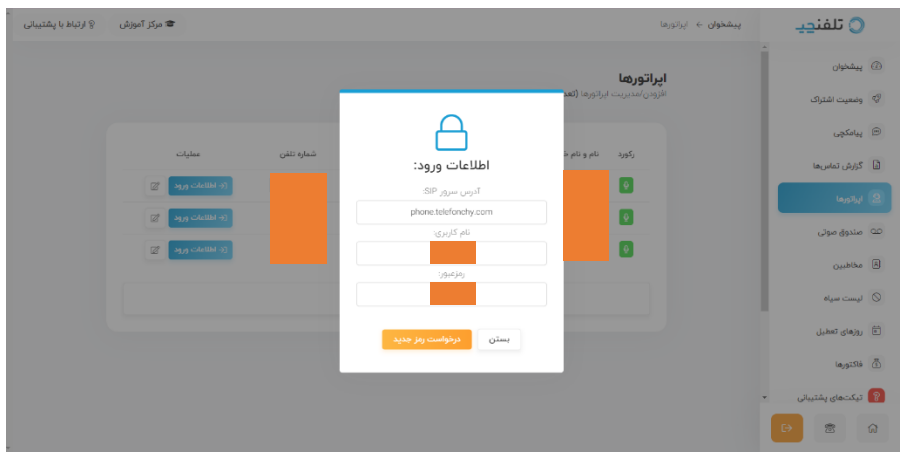

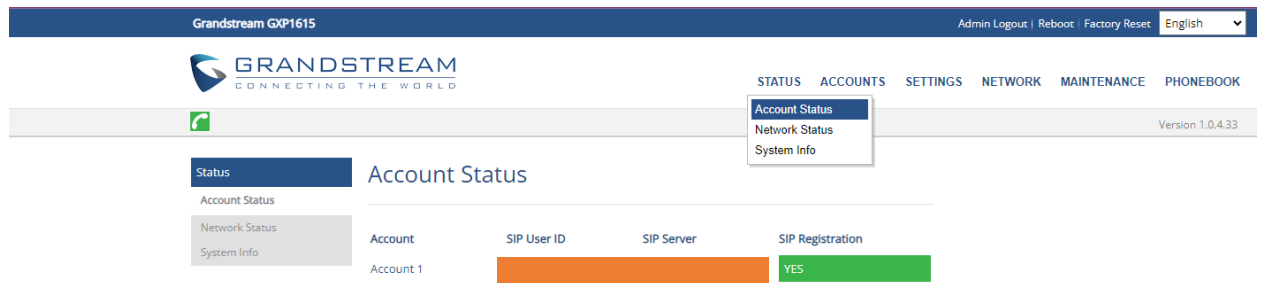

.۱۰ سپس از منوی باالی صفحه گزینه Status Account را انتخاب کرده و میبینید که تنظیمات به درستی اعمال شده و باید قسمت سبز رنگ برای شما نمایش داده شود.

## مشکالت احتمالی و رفع آن

در بعضی موارد ممکن است با رعایت تمامی مراحل آموزش، تلفن شما Register نشود. لذا در زیر چند راهحل تنظیماتی در تلفن شما ارائه شده است:

.۱ بجای عبارت com.telefonchy.phone در بخش Settings General > Settings Sip از آدرس آیپی ۱۳۰.۱۸۵.۷۸.۲۴۵ استفاده کنید.

نکته: لذا توجه داشته باشید ممکن است با جابجایی سرورها توسط تلفنچی، این آدرس از دسترس خارج شده و زیرساخت شما دچار مشکل گردد. پس قبل از تغییر لطفا از تنظیمات DNS مودم، تلفن، روتر و دیگر تجهیزات سر راه تلفن اطمینان حاصل فرمایید.

.۲ در مدلهای باالتر این تلفن 1620 به باال، نیازمند فعالسازی تنظیمات Codec است.

.۳ اگر تلفن شما خیلی غیر طبیعی شروع به زنگ خوردن کرد، نشاندهنده این است که تلفن شما تحت حمله از طریق شبکه قرار گرفته است، تصویر زیر جهت رفع مشکل شما طراحی شده است:

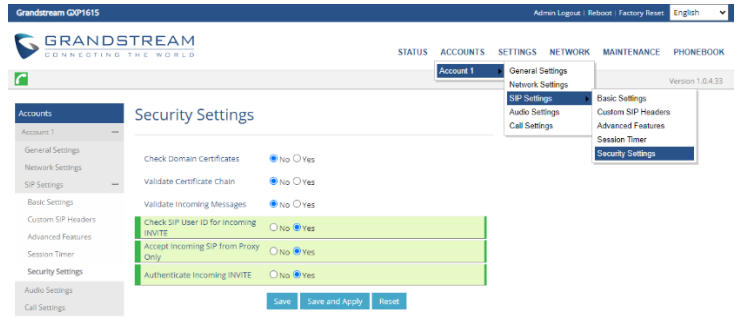

از مسیر انتخابی گزینههای سبز را به Yes تغییر دهید و سپس گزینه Apply and Save را انتخاب کنید و منتظر بمانید تا تنظیمات اعمال گردند.

.۴ بعضا ممکن است فایروال مودم جلوی ارتباط sip را بگیرد، لطفا با درنظر گرفتن شرایط امنیتی محیط و مشاوره با مدیر شبکه مجموعه خود، جهت غیرفعالسازی یا اعمال تنظیمات فایروال اقدام فرمایید. .۴ در بعضی موارد نیازمند فعالسازی گزینه زیر است که البته قبل از آن با مدیر شبکه خود تعامالت الزم را انجام دهید:

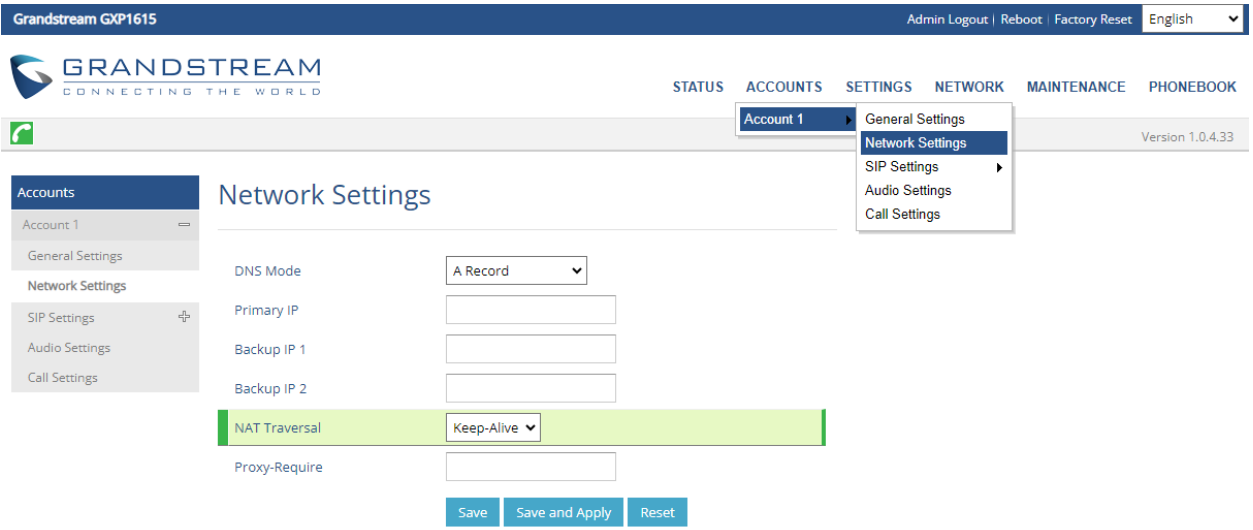

گزینه Traversal NAT را در حالت Alive-Keep قرار دهید.

.۵ در بعضی موارد ممکن است نیاز به تنظیم آی پی استاتیک داخل شبکه باشید:

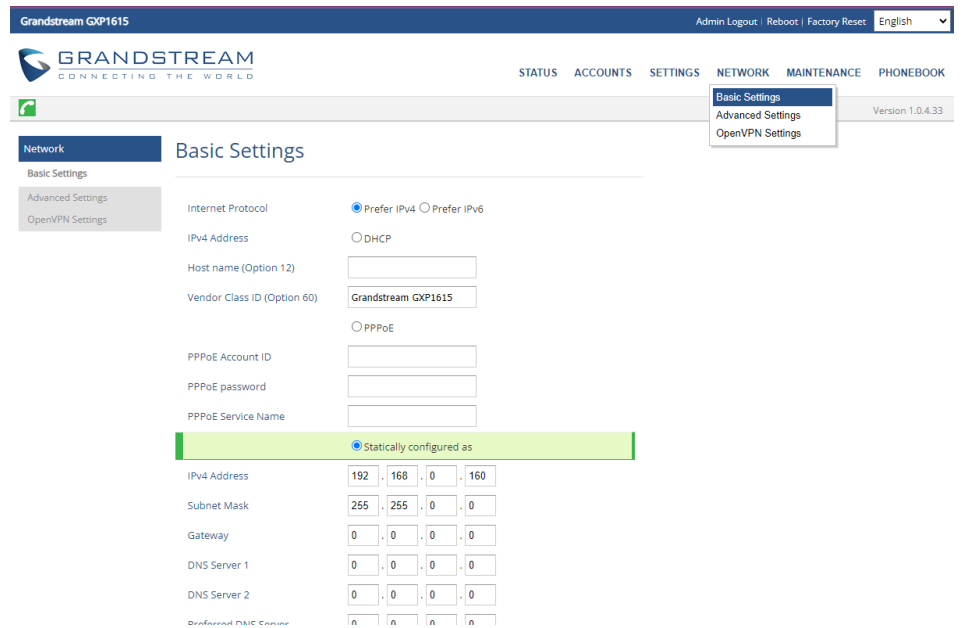

از مسیر انتخاب شده تیک گزینه سبز رنگ را بزنید سپس نسبت به تغییر تنظیمات آیپی اقدام کنید. توجه داشته باشید تنظیمات DNS را به درستی تنظیم کنید و ترحیجا از DNSسرورهای شرکت ارائه دهنده اینترنتی داخلی استفاده کنید.